**EJEMPLO DE BÚSQUEDA INTERNACIONAL DE INVENCIONES POR INTERNET EN LA BASE DE DATOS ESPACENET.**

## **1**. ACCEDA A LA PÁGINA DE INTERNET DE LA OEPM [\(WWW.OEPM.ES\)](http://www.oepm.es/). DENTRO DEL APARTADO **BASES DE DATOS** SELECCIONE LA OPCIÓN **ESPACENET**

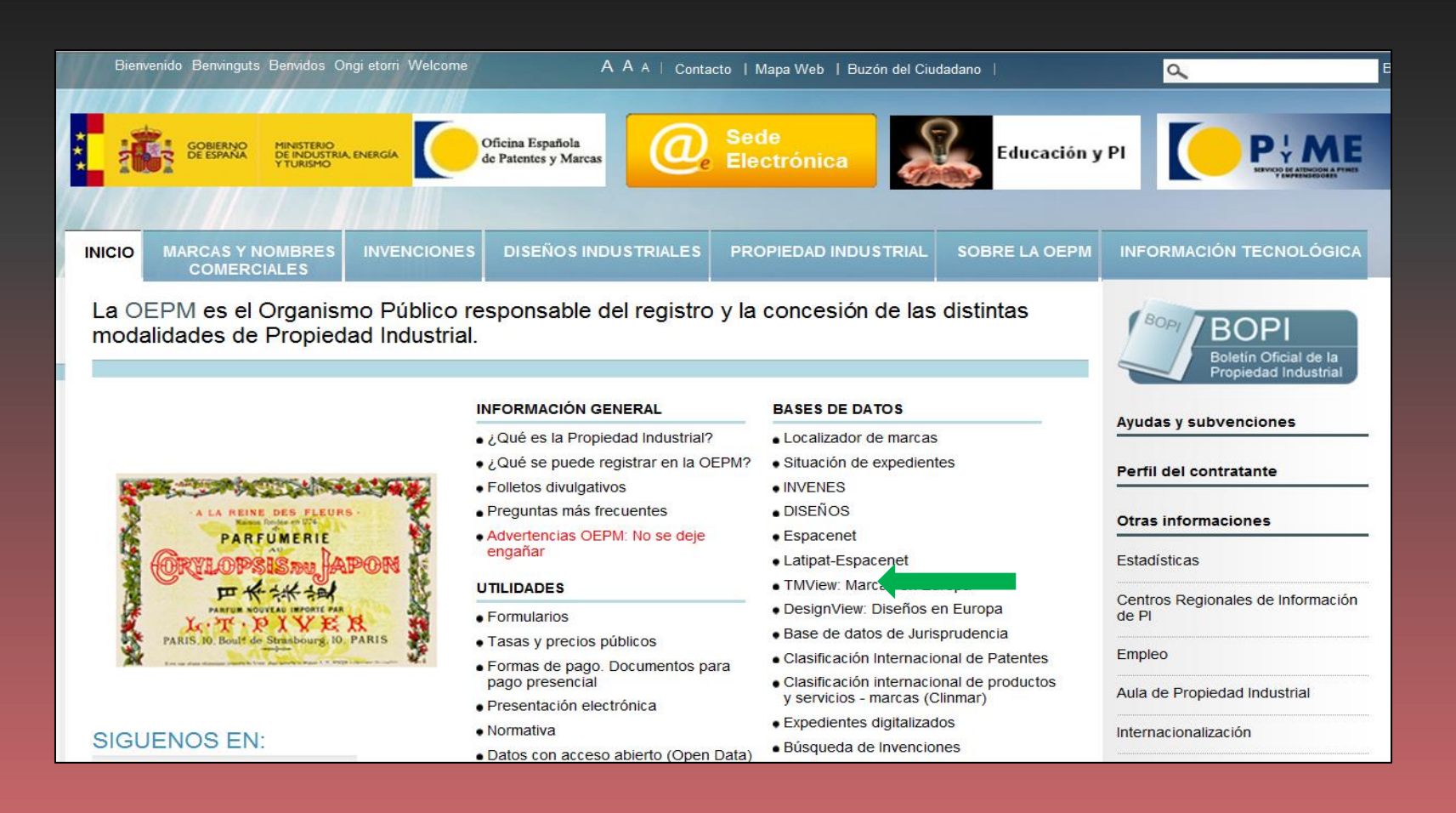

En este ejemplo, se van a buscar documentos en la base de datos ESP@CENET sobre **maletas,** cuyo registro haya sido solicitado por la compañía **SAMSONITE.**

# . APARECERÁ LA SIGUIENTE PANTALLA:

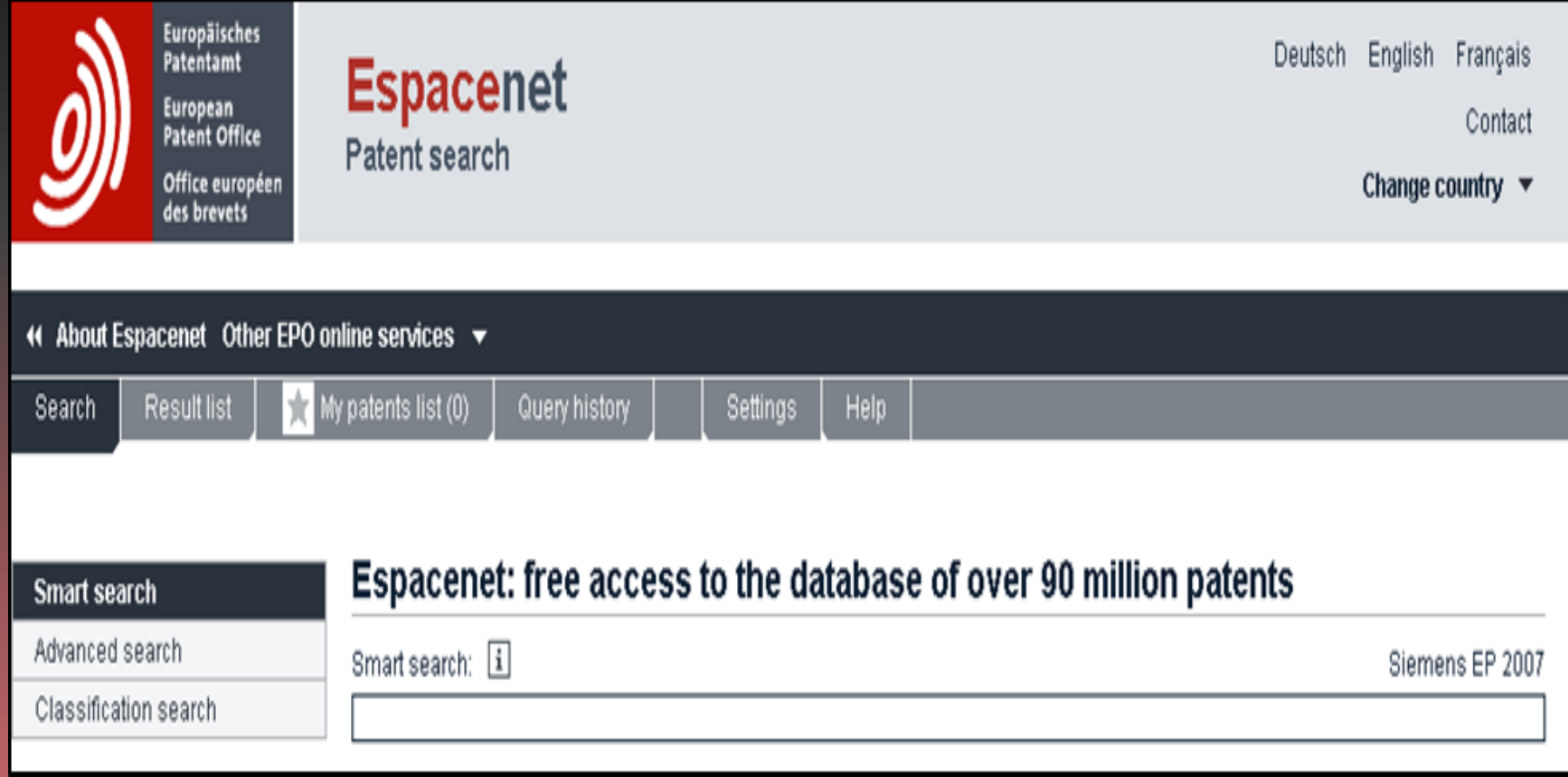

## **3.** SELECCIONE LA OPCIÓN **ADVANCEDSEARCH** Y EN EL DESPLEGABLE LA OPCIÓN **WORLWIDE.**

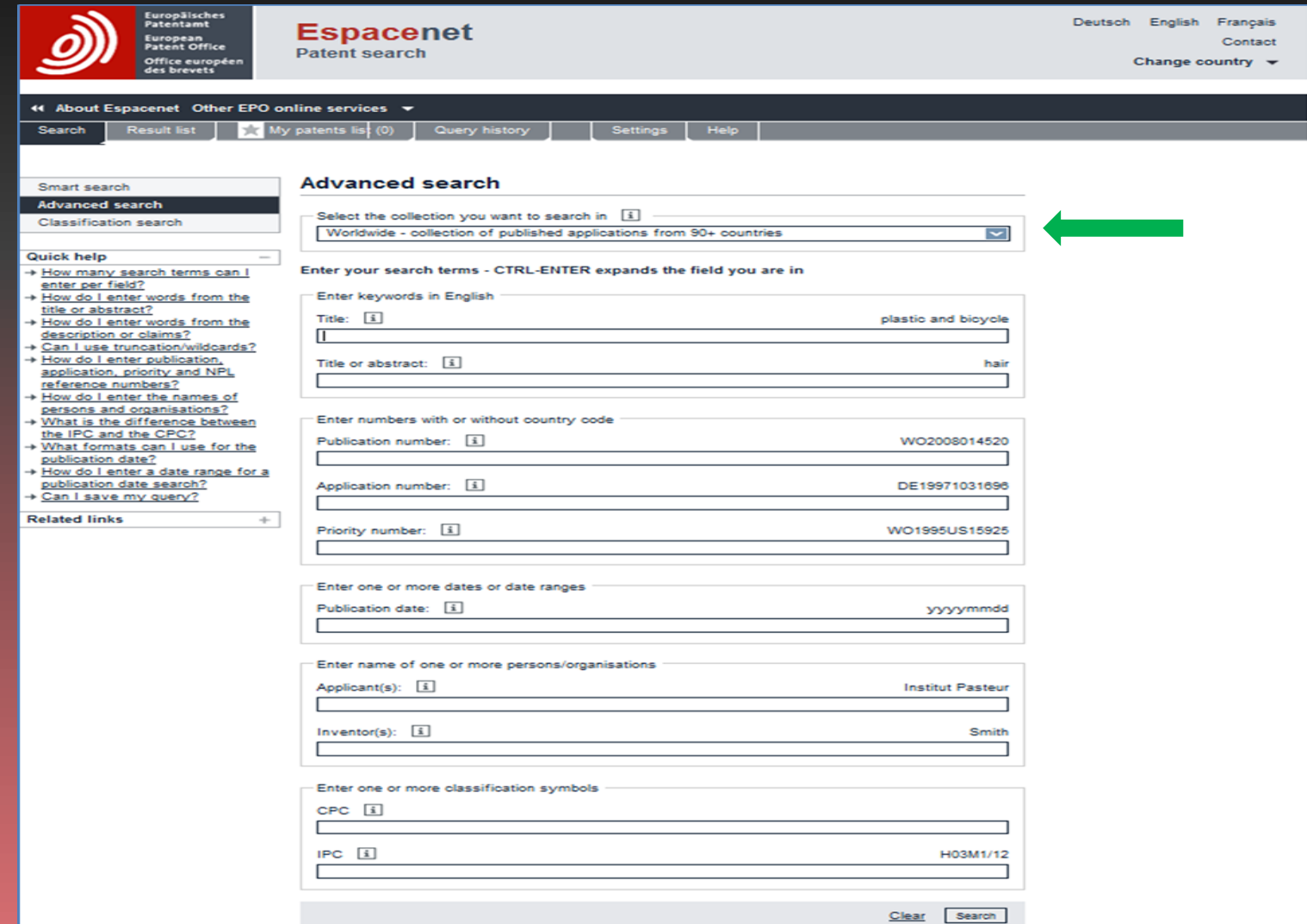

**Aparece un formulario de búsqueda que permite introducir en diversos campos (Title, abstract, Publication number, Aplication number, Applicant(s), Inventor(s)…etc.) aquellos términos que caractericen mejor su investigación (palabras clave técnicas, empresas, inventores, fechas de solicitud o publicación …..).**

**En la columna de la izquierda aparece una Quick help (ayuda rápida).**

**La elección de una adecuada estrategia de búsqueda facilita la localización de la información realmente relevante. Es importante que a la hora de seleccionar las palabras clave de nuestra búsqueda tengamos muy en cuenta las diferentes acepciones (sinónimos), que pueden ser utilizadas. Así, si estamos buscando maletas (cases, suitcases), también deberíamos buscar equipaje (luggage, baggage).**

**Siguiendo nuestro ejemplo, escriba:**

```
SAMSONITE en el campo Applicant(s) (solicitante) y
```
**CASE\* OR LUGGAGE\* en el campo Title (título)**

**Esta búsqueda recupera aquellos documentos de invenciones que cumplen dos condiciones; primero que incluyan en su título la palabra CASE y/o la palabra LUGGAGE (dos palabras en inglés que corresponden a MALETA y EQUIPAJE en español) y, segundo que hayan sido solicitadas por la empresa SAMSONITE.**

**El operador \* representa una cadena de caracteres de cualquier longitud. CASE\* y LUGGAGE\* recupera todas las palabras que comiencen por la raíz CASE o LUGGAGE, tales como: CASE, CASES, LUGGAGE, LUGGAGES.** 

**El operador OR entre dos palabras, corresponde al operador O español y obliga a que cualquiera de ellas aparezca en el campo de búsqueda.**

## **4.** INTRODUZCA LOS TÉRMINOS DE BÚSQUEDA Y PULSE EL BOTÓN Search SITUADO AL FINAL DEL FORMULARIO.

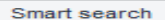

enter per field?

description or claims?

the IPC and the CPC?

publication date search? + Can I save my query?

publication date?

**Related links** 

+ How do I enter publication, application, priority and NPL reference numbers?

or abstract?

**Quick help** 

**Advanced search Classification search** 

#### **Advanced search**

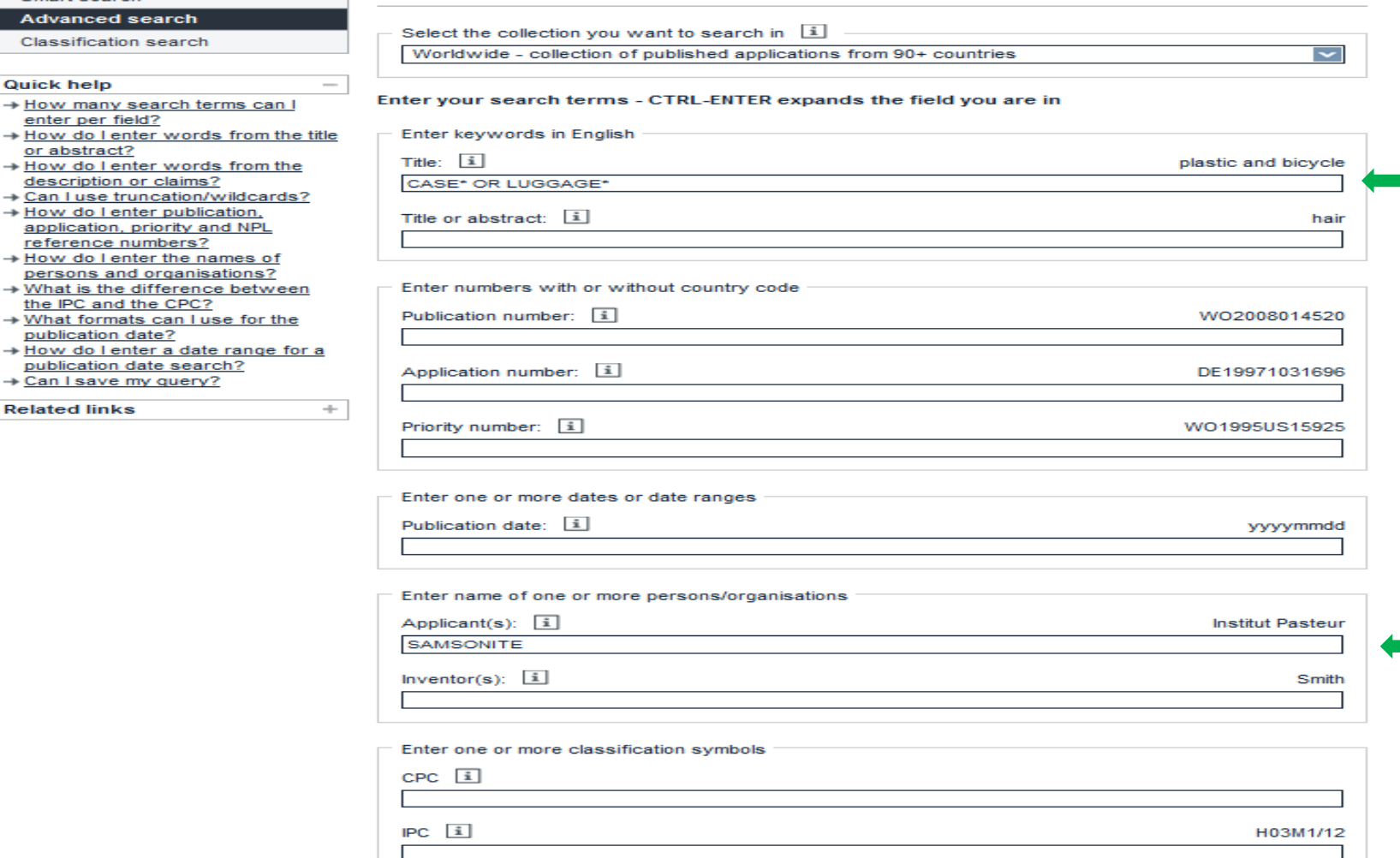

Search Clear

### **5. Listado de documentos**

OBTENEMOS UNA PANTALLA QUE NOS INDICA EL NÚMERO DE DOCUMENTOS RECUPERADOS QUE CUMPLEN LAS ESPECIFICACIONES DE NUESTRA BÚSQUEDA, ASÍ COMO EL LISTADO DE DOCUMENTOS Y PARA CADA UNO DE ELLOS ALGUNOS DATOS BIBLIOGRÁFICOS COMO (TITLE, INVENTOR, APPLICANT, CLASIFICACIÓN CPC (CLASIFICACIÓN COOPERATIVA DE PATENTES), IPC (CLASIFICACIÓN INTERNACIONAL DE PATENTES), NÚMERO DE PUBLICACIÓN…

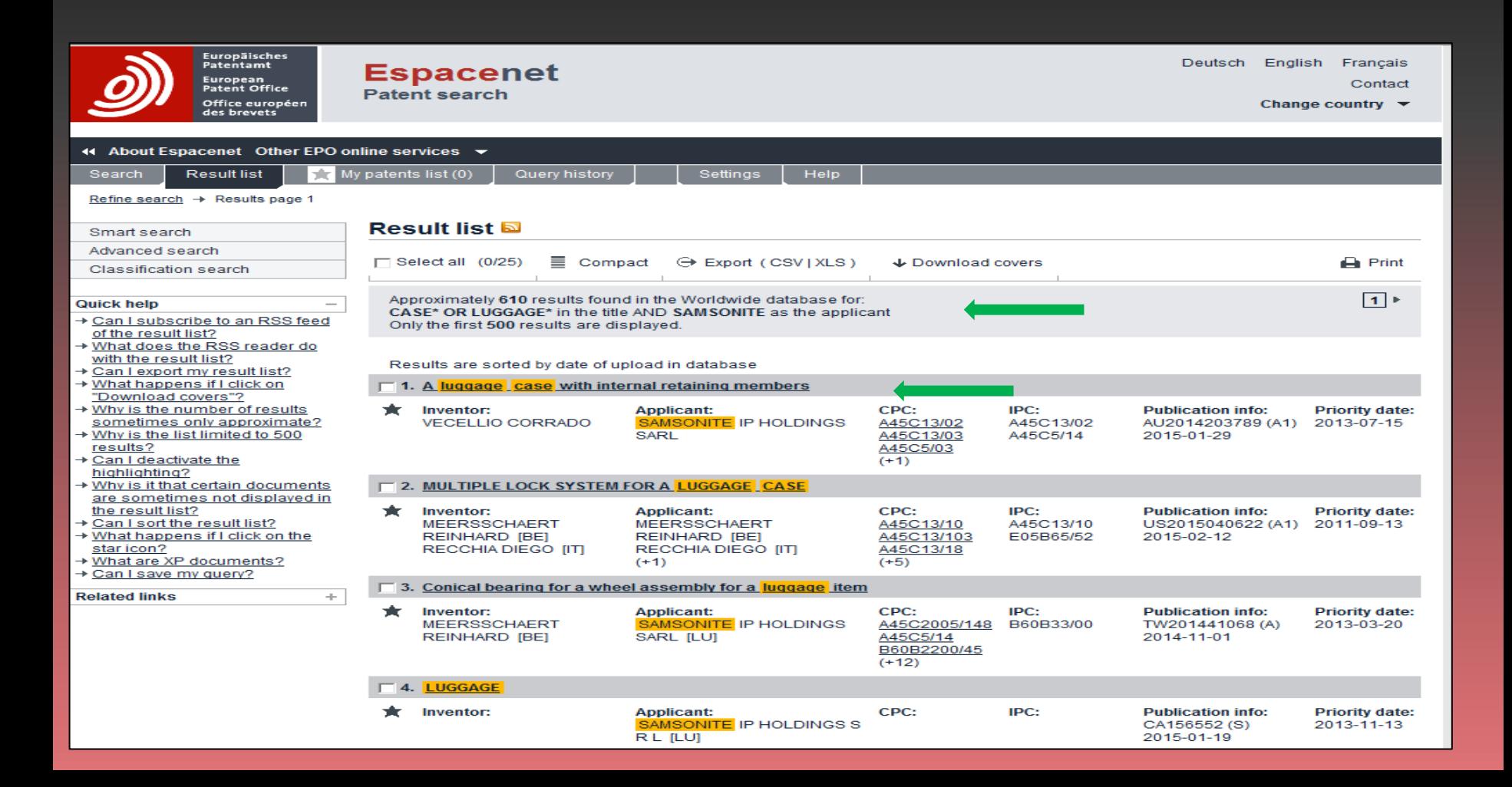

## **6.** Información bibliográfica adicional de cada documento.

### SI ESTÁ INTERESADO EN OBTENER INFORMACIÓN DE UN DOCUMENTO CONCRETO, PULSE EN SU TÍTULO EN EL LISTADO Y OBTENDRÁ LA SIGUIENTE INFORMACIÓN:

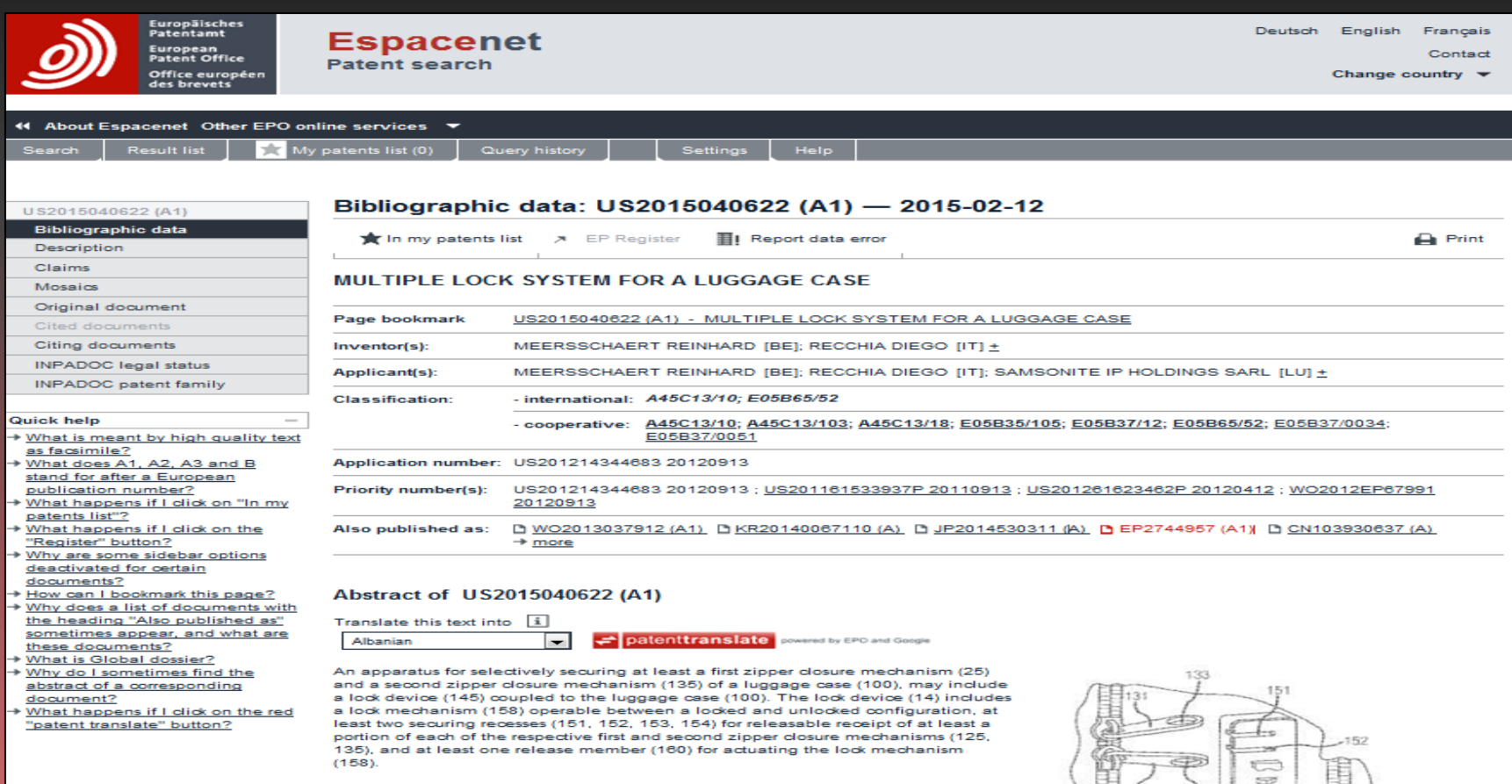

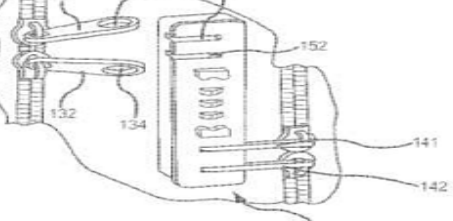

## **7.** SI DESEA AMPLIAR AÚN MÁS LA INFORMACIÓN DISPONIBLE SOBRE UN DOCUMENTO, PULSE EN EL ENLACE **ORIGINAL DOCUMENT** PARA ACCEDER AL DOCUMENTO COMPLETO EN FORMATO PDF.

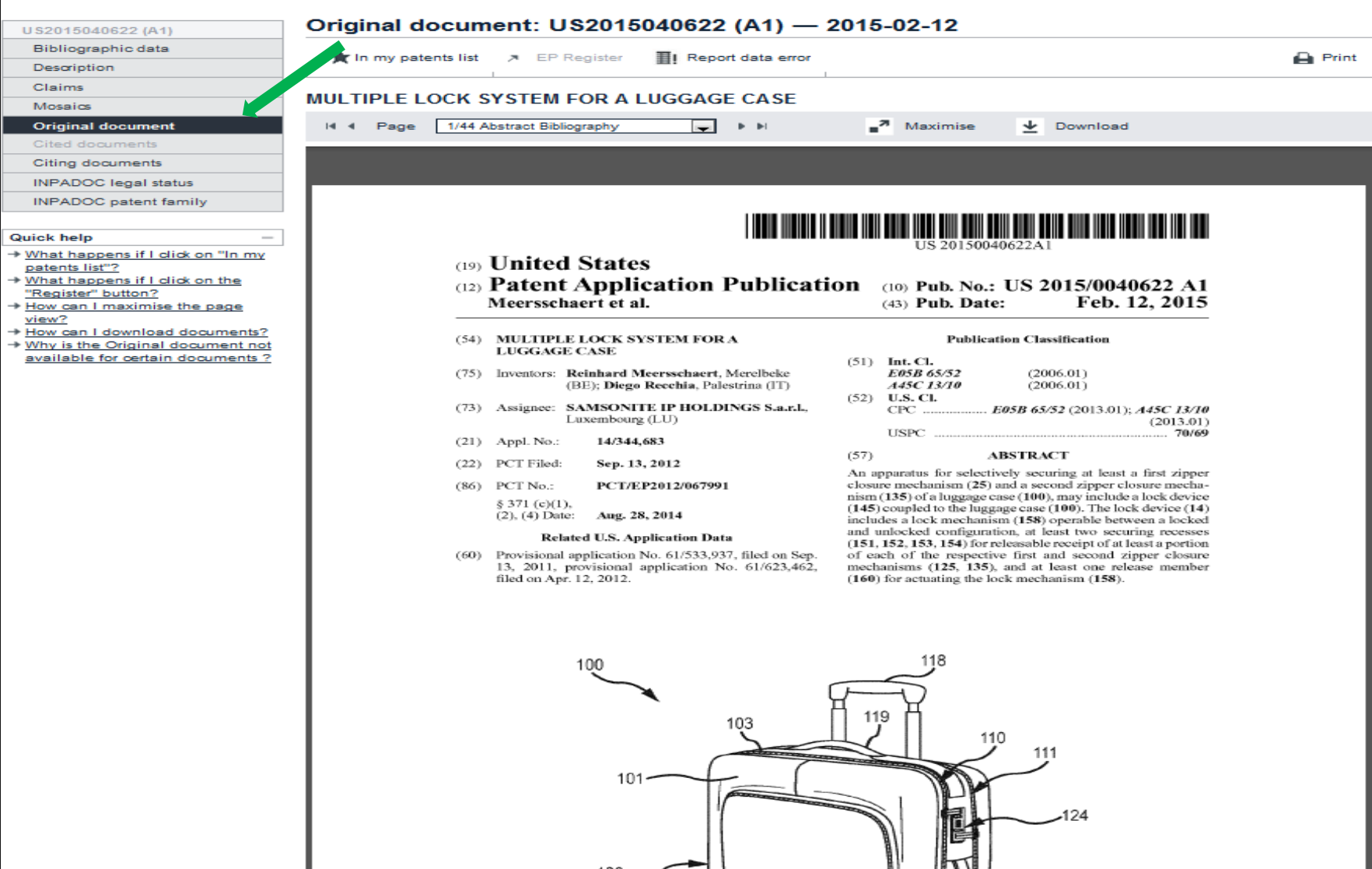

### **8.** FUNCIONALIDADES ADICIONALES EN LA VISUALIZACIÓN DE RESULTADOS.

#### **8.1.** EN LA PANTALLA DE RESULTADOS DE BÚSQUEDA EL SISTEMA PERMITE LA VISUALIZACIÓN DEL LISTADO DE RESULTADOS EN FORMATO COMPACTO  $\blacksquare$  compact (VER APARTADO 5.) O EXTENDIDO  $\blacksquare$  extended

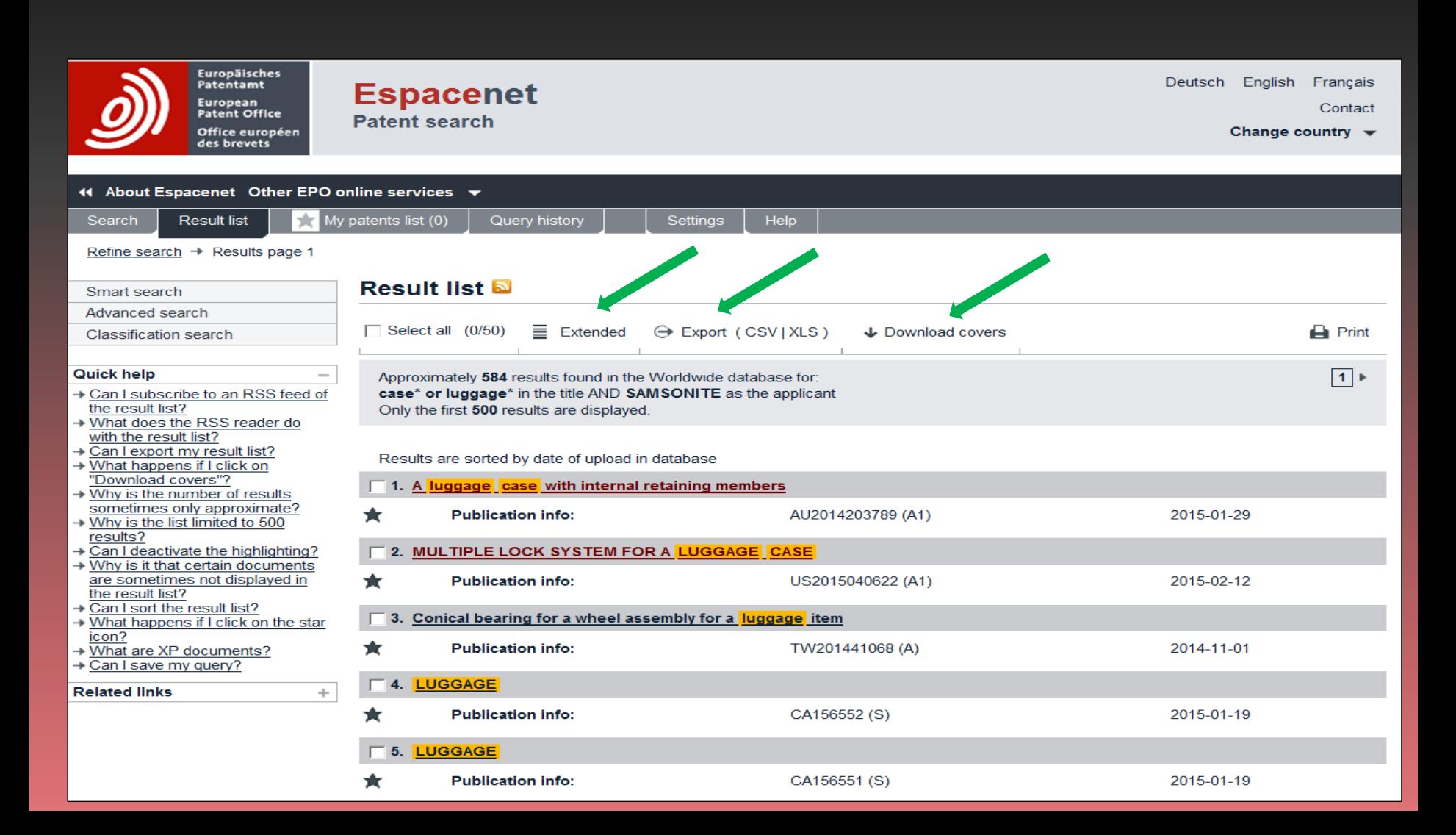

#### 8.2. EL LISTADO DE RESULTADOS SELECCIONADO SE PUEDE EXPORTAR EN FORMATO CSV O XLS **A Export (CSV**|XLS).

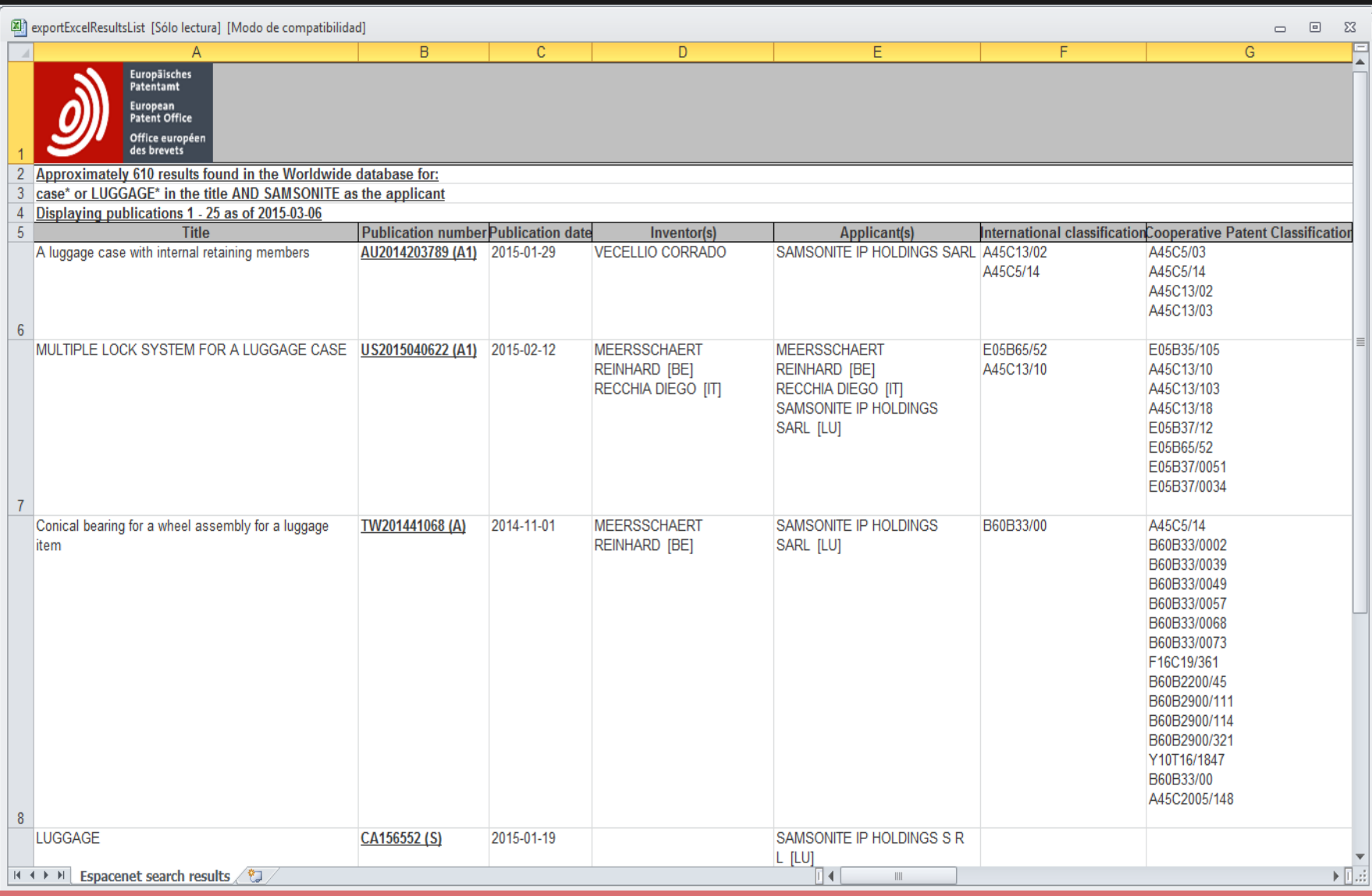

8.3. LA FUNCIONALIDAD PERMITE DESCARGAR UN ARCHIVO PDF CON LAS PRIMERAS PÁGINAS DE LOS DOCUMENTOS SELECCIONADOS EN LA LISTA DE RESULTADOS. LA PRIMERA PÁGINA DE ESTE ARCHIVO RECOGE UNA TABLA COMO LA SIGUIENTE:

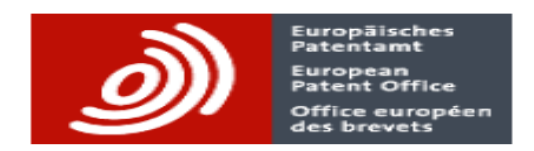

#### Espacenet search results on 06-03-2015 13:31

Approximately 610 results found in the Worldwide database for: case\* or LUGGAGE\* in the title AND SAMSONITE as the applicant Displaying selected publications

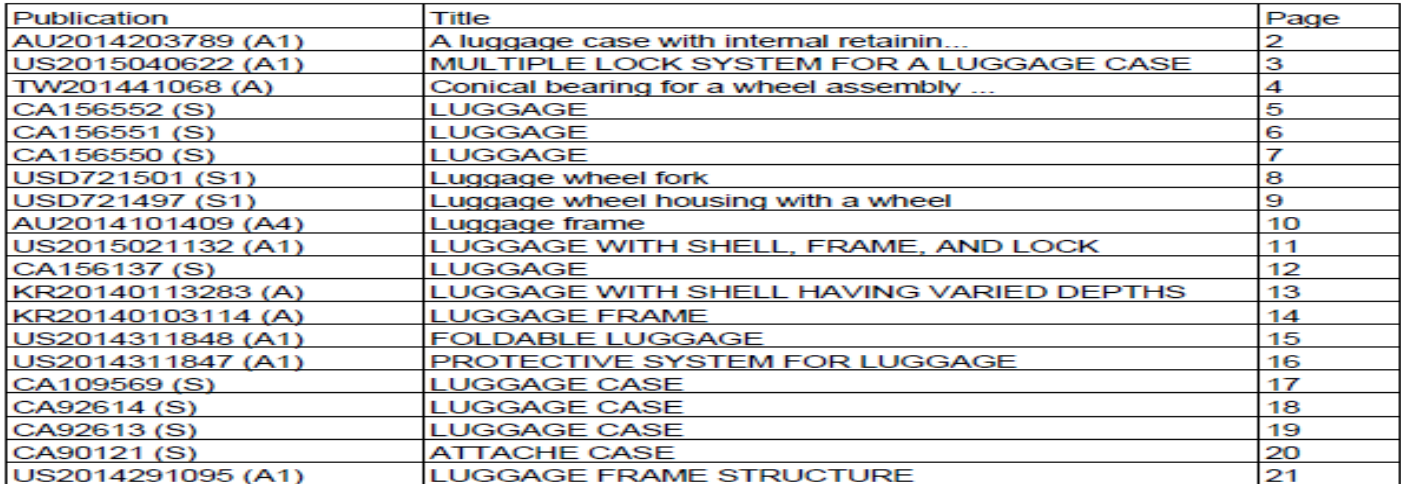